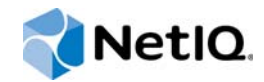

# PlateSpin® Migrate 12.0

# Installations- und Aufrüstungshandbuch

**Juli 2015**

www.netiq.com/documentation

#### **Rechtliche Hinweise**

DIESES DOKUMENT UND DIE HIER BESCHRIEBENE SOFTWARE WERDEN GEMÄSS EINER LIZENZVEREINBARUNG ODER EINER VERSCHWIEGENHEITSVERPFLICHTUNG BEREITGESTELLT UND UNTERLIEGEN DEN JEWEILIGEN BESTIMMUNGEN DIESER VEREINBARUNGEN. SOFERN NICHT AUSDRÜCKLICH IN DER LIZENZVEREINBARUNG ODER VERSCHWIEGENHEITSVERPFLICHTUNG ERKLÄRT, STELLT DIE NETIQ CORPORATION DIESES DOKUMENT UND DIE IN DIESEM DOKUMENT BESCHRIEBENE SOFTWARE OHNE MÄNGELGEWÄHR UND OHNE AUSDRÜCKLICHE ODER STILLSCHWEIGENDE GEWÄHRLEISTUNGEN JEGLICHER ART BEREIT, BEISPIELSWEISE UNTER ANDEREM STILLSCHWEIGENDE GEWÄHRLEISTUNGEN HINSICHTLICH DER MARKTGÄNGIGKEIT ODER DER EIGNUNG FÜR EINEN BESTIMMTEN ZWECK. IN EINIGEN LÄNDERN SIND HAFTUNGSAUSSCHLÜSSE FÜR AUSDRÜCKLICHE ODER STILLSCHWEIGENDE GEWÄHRLEISTUNGEN IN BESTIMMTEN TRANSAKTIONEN NICHT ZULÄSSIG. AUS DIESEM GRUND HAT DIESE BESTIMMUNG FÜR SIE UNTER UMSTÄNDEN KEINE GÜLTIGKEIT.

Der Klarheit halber werden alle Module, Adapter und anderes Material ("Modul") gemäß den Bestimmungen der Endbenutzer-Lizenzvereinbarung (EULA) für die jeweilige Version des NetIQ-Produkts oder der NetIQ-Software lizenziert, zu dem/der diese Module gehören oder mit dem/der sie zusammenarbeiten. Durch den Zugriff auf ein Modul bzw. durch das Kopieren oder Verwenden eines Moduls erklären Sie sich an diese Bestimmungen gebunden. Falls Sie den Bestimmungen der Endbenutzer-Lizenzvereinbarung nicht zustimmen, sind Sie nicht berechtigt, ein Modul zu verwenden oder zu kopieren bzw. auf ein Modul zuzugreifen, und Sie sind verpflichtet, jegliche Kopien des Moduls zu vernichten und weitere Anweisungen bei NetIQ zu erfragen.

Ohne vorherige schriftliche Genehmigung der NetIQ Corporation dürfen dieses Dokument und die in diesem Dokument beschriebene Software nicht vermietet, verkauft oder verschenkt werden, soweit dies nicht anderweitig gesetzlich gestattet ist. Ohne vorherige schriftliche Genehmigung der NetIQ Corporation darf dieses Dokument oder die in diesem Dokument beschriebene Software weder ganz noch teilweise reproduziert, in einem Abrufsystem gespeichert oder auf jegliche Art oder auf jeglichem Medium (elektronisch, mechanisch oder anderweitig) gespeichert werden, soweit dies nicht ausdrücklich in der Lizenzvereinbarung oder Verschwiegenheitsverpflichtung dargelegt ist. Ein Teil der Unternehmen, Namen und Daten in diesem Dokument dienen lediglich zur Veranschaulichung und stellen keine realen Unternehmen, Personen oder Daten dar.

Dieses Dokument enthält unter Umständen technische Ungenauigkeiten oder Rechtschreibfehler. Die hierin enthaltenen Informationen sind regelmäßigen Änderungen unterworfen. Diese Änderungen werden ggf. in neuen Ausgaben dieses Dokuments eingebunden. Die NetIQ Corporation ist berechtigt, jederzeit Verbesserungen oder Änderungen an der in diesem Dokument beschriebenen Software vorzunehmen.

Einschränkungen für US-amerikanische Regierungsstellen: Wenn die Software und Dokumentation von einer USamerikanischen Regierungsstelle, im Namen einer solchen oder von einem Auftragnehmer einer US-amerikanischen Regierungsstelle erworben wird, unterliegen die Rechte der Regierung gemäß 48 C.F.R. 227.7202-4 (für Käufe durch das Verteidigungsministerium, Department of Defense (DOD)) bzw. 48 C.F.R. 2.101 und 12.212 (für Käufe einer anderen Regierungsstelle als das DOD) an der Software und Dokumentation in allen Punkten den kommerziellen Lizenzrechten und Einschränkungen der Lizenzvereinbarung. Dies umfasst auch die Rechte der Nutzung, Änderung, Vervielfältigung, Ausführung, Anzeige und Weitergabe der Software oder Dokumentation.

#### **© 2015 NetIQ Corporation. Alle Rechte vorbehalten.**

Weitere Informationen zu den Marken von NetIQ finden Sie im Internet unter [https://www.netiq.com/company/legal/.](https://www.netiq.com/company/legal/)

#### **Lizenzerteilung**

Die für PlateSpin Migrate 9.3 oder neuere Versionen erworbenen Lizenzen können nicht für PlateSpin Migrate 9.2 und frühere Versionen verwendet werden.

#### **Software von Drittanbietern**

Weitere Informationen zu Software von Drittanbietern, die in PlateSpin Migrate verwendet wird, finden Sie auf der Seite zu *[Nutzung und Copyright für Drittanbieter-Lizenzen in PlateSpin](https://www.netiq.com/documentation/platespin_licensing/platespin_licensing_qs/data/platespin_licensing_qs.html) (https://www.netiq.com/documentation/platespin\_licensing/ platespin\_licensing\_qs/data/platespin\_licensing\_qs.html)*.

# **Inhalt**

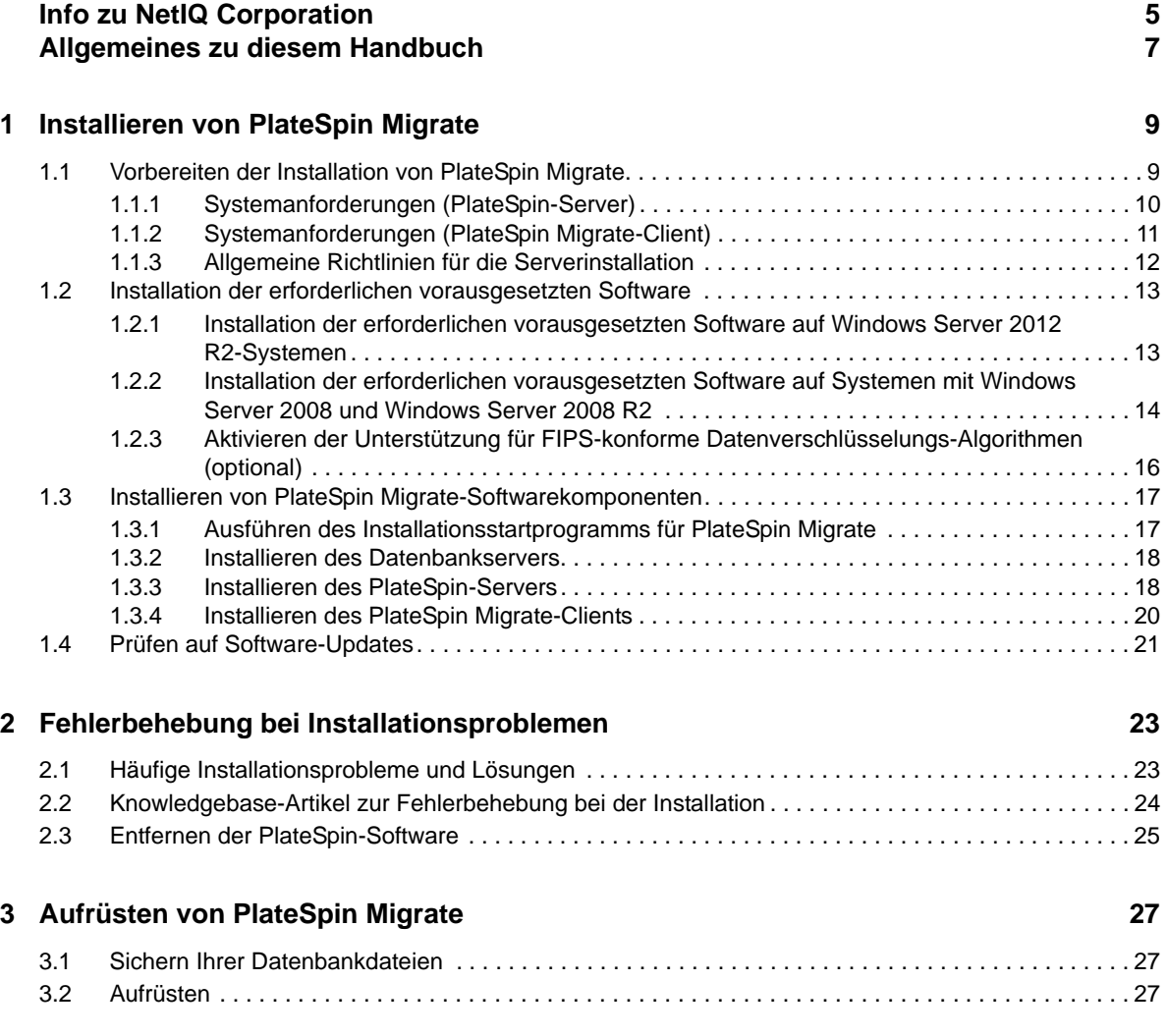

# <span id="page-4-0"></span>**Info zu NetIQ Corporation**

NetIQ, ein Unternehmen der Attachmate-Gruppe, ist weltweit führend im System- und Sicherheitsmanagement. Bei über 12.000 Kunden in mehr als 60 Ländern maximieren die Lösungen von NetIQ die Technologieinvestitionen und ermöglichen Verbesserungen im IT-Prozess, um messbare Kosteneinsparungen zu erzielen. Das Portfolio des Unternehmens umfasst preisgekrönte Managementprodukte für IT-Prozessautomatisierung, Systemmanagement, Sicherheitsmanagement, Konfigurationsrevision und -steuerung, Unternehmensverwaltung und vereinheitlichtes Kommunikationsmanagement. Weitere Informationen finden Sie unter [www.netiq.com](http://www.netiq.com).

## **Anfragen an die Verkaufsunterstützung**

Bei Fragen zu Produkten, Preisen und Funktionen wenden Sie sich an Ihren Händler vor Ort. Wenn dies nicht möglich ist, wenden Sie sich an unser Verkaufsunterstützungsteam.

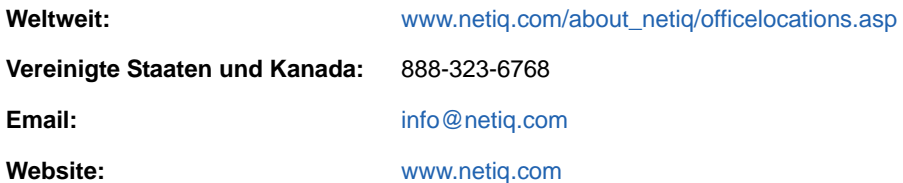

## **Kontakt zum technischen Support**

Bei spezifischen Produktproblemen wenden Sie sich bitte an unseren technischen Support.

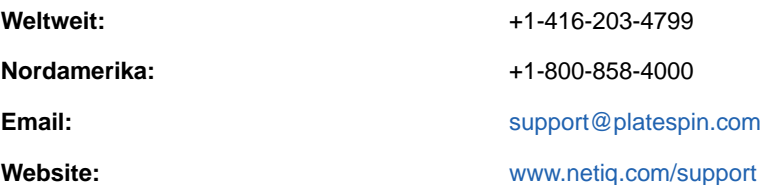

## **Kontakt zum Dokumentationssupport**

Wir möchten Ihnen stets eine nützliche, aussagekräftige Dokumentation an die Hand geben. Wenn Sie uns einen Verbesserungsvorschlag in Bezug auf die Dokumentation mitteilen möchten, nutzen Sie die Schaltfläche **comment on this topic** (Kommentar zum Thema abgeben), die unten auf jeder Seite der auf [www.netiq.com/](http://www.netiq.com/documentation) veröffentlichten HTML-Version unserer Dokumentation verfügbar ist. Sie können Verbesserungsvorschläge auch per Email an [Documentation-Feedback@netiq.com](mailto:Documentation-Feedback@netiq.com) senden. Wir freuen uns auf Ihre Rückmeldung.

## **Kontakt zur Online-Benutzer-Community**

Qmunity, die NetIQ-Online-Community, ist ein Netzwerk zur Zusammenarbeit mit anderen NetIQ-Benutzern und -Experten. Qmunity bietet Ihnen aktuelle Informationen, nützliche Links zu hilfreichen Ressourcen und Kontakt zu NetIQ-Experten, damit Sie über alle Voraussetzungen verfügen, um das meiste aus den IT-Investitionen zu holen, auf die Sie sich verlassen. Weitere Informationen hierzu finden Sie im Internet unter <http://community.netiq.com>.

# <span id="page-6-0"></span>**Allgemeines zu diesem Handbuch**

Dieses Handbuch bietet Informationen für die Installation von PlateSpin Migrate.

- [Kapitel 1, "Installieren von PlateSpin Migrate", auf Seite 9](#page-8-2)
- [Kapitel 2, "Fehlerbehebung bei Installationsproblemen", auf Seite 23](#page-22-2)
- ◆ [Kapitel 3, "Aufrüsten von PlateSpin Migrate", auf Seite 27](#page-26-3)

#### **Zielgruppe**

Dieses Handbuch ist für IT-Mitarbeiter wie beispielsweise Rechenzentrumsadministratoren und operatoren vorgesehen, die PlateSpin Migrate in Workload-Migrationsprojekten verwenden.

#### **Rückmeldungen**

Wir freuen uns über Ihre Hinweise, Anregungen und Vorschläge zu diesem Handbuch und den anderen Teilen der Dokumentation zu diesem Produkt. Über die Funktion **Benutzerkommentare** unten auf den einzelnen Seiten der Onlinedokumentation können Sie uns Ihre Kommentare mitteilen.

#### **Weitere Dokumentation**

Dieses Handbuch ist Bestandteil der PlateSpin Migrate-Dokumentation. Eine vollständige Liste der Publikationen, die diese Version unterstützen, finden Sie auf der [Website mit der Online-](http://www.netiq.com/documentation/platespin-migrate)[Dokumentation für PlateSpin Migrate](http://www.netiq.com/documentation/platespin-migrate) (http://www.netiq.com/documentation/platespin-migrate).

#### **Aktualisierungen der Dokumentation**

Die neueste Version dieses Handbuchs finden Sie auf der [Online-Dokumentations-Website zu](http://www.netiq.com/documentation/platespin-migrate)  [PlateSpin Migrate 12.0](http://www.netiq.com/documentation/platespin-migrate) (http://www.netiq.com/documentation/platespin-migrate).

# <span id="page-8-0"></span><sup>1</sup> **Installieren von PlateSpin Migrate**

1

<span id="page-8-2"></span>PlateSpin Migrate ist eine Windows-Anwendung und wird unter Server-Betriebssystemen ausgeführt. Der Funktionsumfang ist abhängig von verschiedenen Softwarekomponenten, beispielsweise die Microsoft IIS-Webserver-Software (Internet Information Services) mit ihren Funktionserweiterungsmodulen, das ASP.NET-Webanwendungs-Framework, die Microsoft .NET Framework-Bibliothek und die zugehörige Laufzeitdatei sowie eine dedizierte Microsoft SQL Server-Datenbankinstanz.

Damit die Installation und der Betrieb von PlateSpin Migrate reibungslos abläuft, machen Sie sich mit den Systemanforderungen vertraut, und planen Sie die Installation mit Ruhe und Sorgfalt.

Mit der neuen Weboberfläche in PlateSpin Migrate 12.0 können Sie große Mengen an Workloads migrieren. Die PlateSpin Migrate-Weboberfläche wird automatisch bei der Installation des PlateSpin Migrate-Servers installiert. Weitere Informationen zum Arbeiten mit der PlateSpin Migrate-Weboberfläche finden Sie im *PlateSpin Migrate-Benutzerhandbuch* auf der [Dokumentations-Website](https://www.netiq.com/documentation/platespin-migrate/) (https://www.netiq.com/documentation/platespin-migrate/).

**HINWEIS:** Zusätzlich zu der englischen Version von PlateSpin Migrate wurde das Produkt auch für die Installation und Nutzung auf Computern lokalisiert, die für die Sprachen Deutsch, Französisch und Japanisch konfiguriert wurden.

Dieser Abschnitt enthält Informationen für die Installation von PlateSpin Migrate:

- [Abschnitt 1.1, "Vorbereiten der Installation von PlateSpin Migrate" auf Seite 9](#page-8-1)
- [Abschnitt 1.2, "Installation der erforderlichen vorausgesetzten Software" auf Seite 13](#page-12-0)
- [Abschnitt 1.3, "Installieren von PlateSpin Migrate-Softwarekomponenten" auf Seite 17](#page-16-0)
- [Abschnitt 1.4, "Prüfen auf Software-Updates" auf Seite 21](#page-20-0)

#### <span id="page-8-1"></span>**1.1 Vorbereiten der Installation von PlateSpin Migrate**

- [Abschnitt 1.1.1, "Systemanforderungen \(PlateSpin-Server\)" auf Seite 10](#page-9-0)
- [Abschnitt 1.1.2, "Systemanforderungen \(PlateSpin Migrate-Client\)" auf Seite 11](#page-10-0)
- [Abschnitt 1.1.3, "Allgemeine Richtlinien für die Serverinstallation" auf Seite 12](#page-11-0)

## <span id="page-9-0"></span>**1.1.1 Systemanforderungen (PlateSpin-Server)**

PlateSpin-Server-Hosts müssen folgende Systemanforderungen erfüllen:

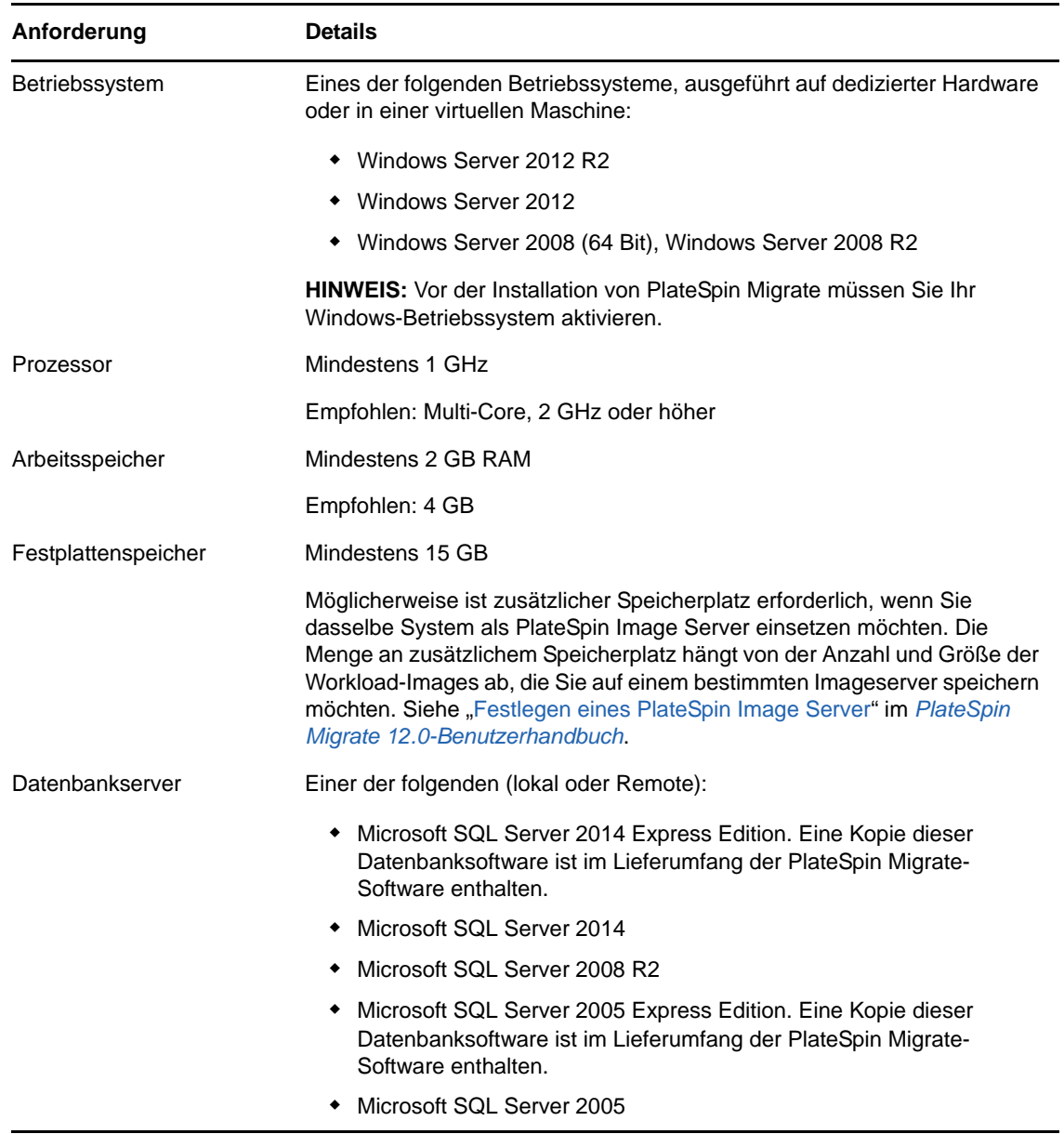

**10** PlateSpin Migrate 12.0 Installations- und Aufrüstungshandbuch

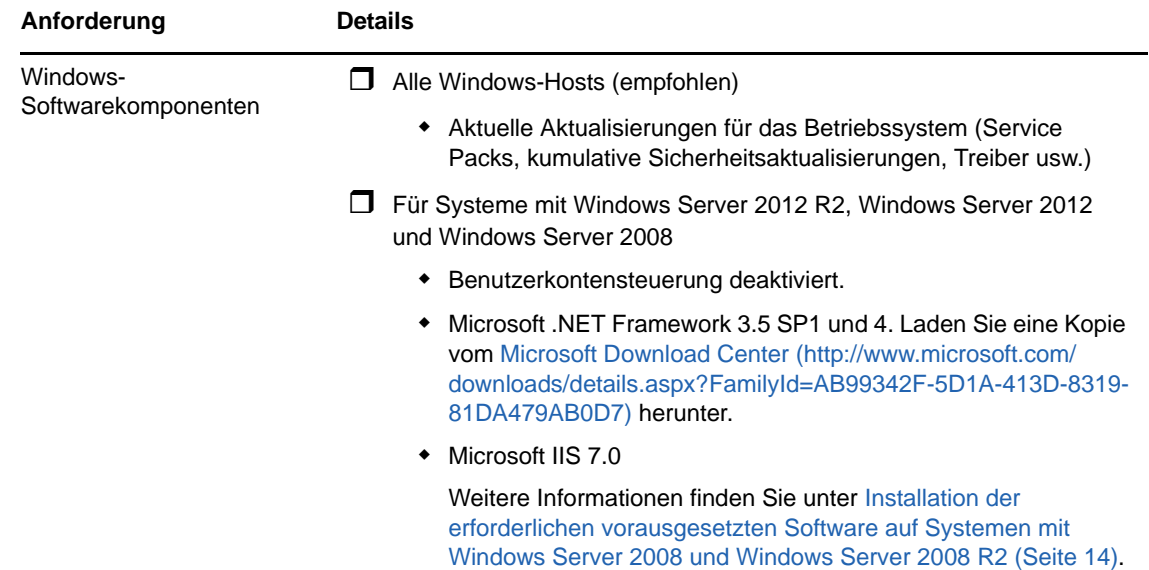

#### <span id="page-10-0"></span>**1.1.2 Systemanforderungen (PlateSpin Migrate-Client)**

Sie können den PlateSpin Migrate-Client auf dem PlateSpin-Server-Host oder auf einem separaten Computer installieren.

Eigenständige PlateSpin Migrate-Client-Hosts müssen folgende Systemanforderungen erfüllen:

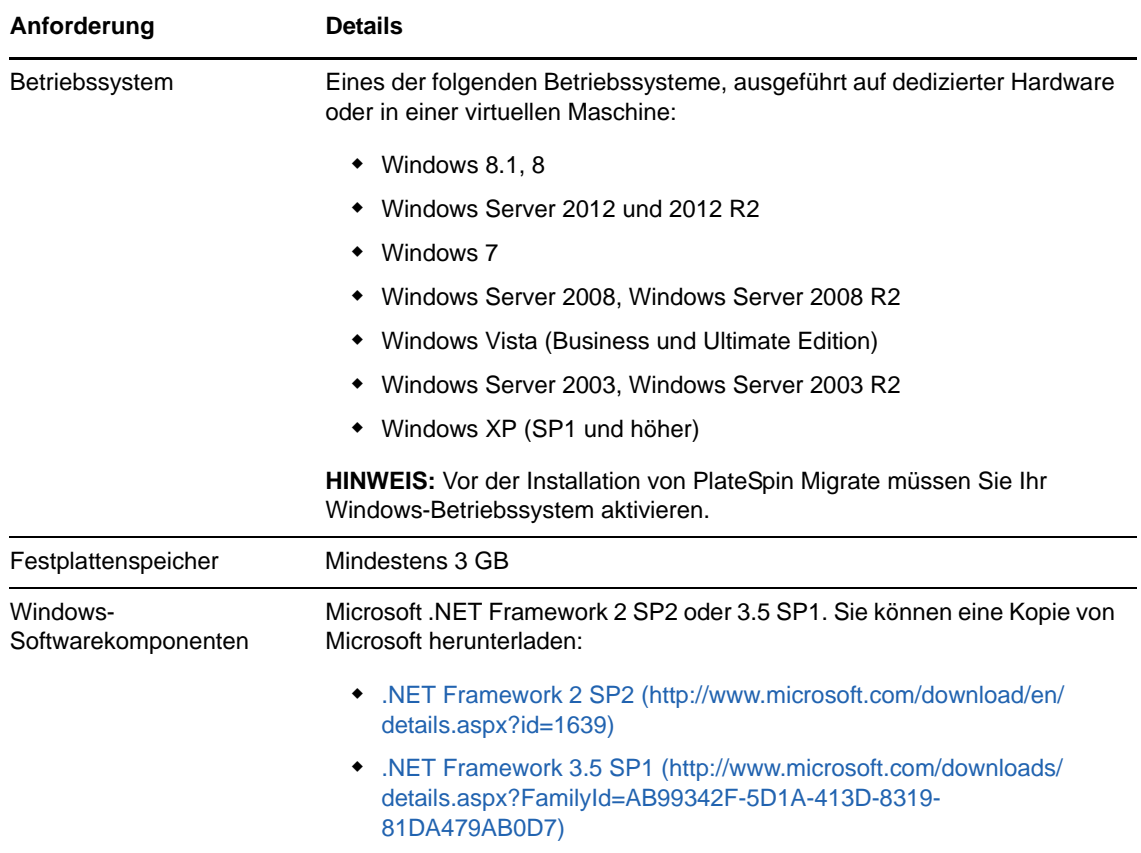

#### <span id="page-11-0"></span>**1.1.3 Allgemeine Richtlinien für die Serverinstallation**

Damit die Installation und der Betrieb von PlateSpin Migrate reibungslos abläuft, beachten Sie die nachfolgenden Installationsrichtlinien.

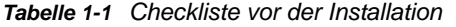

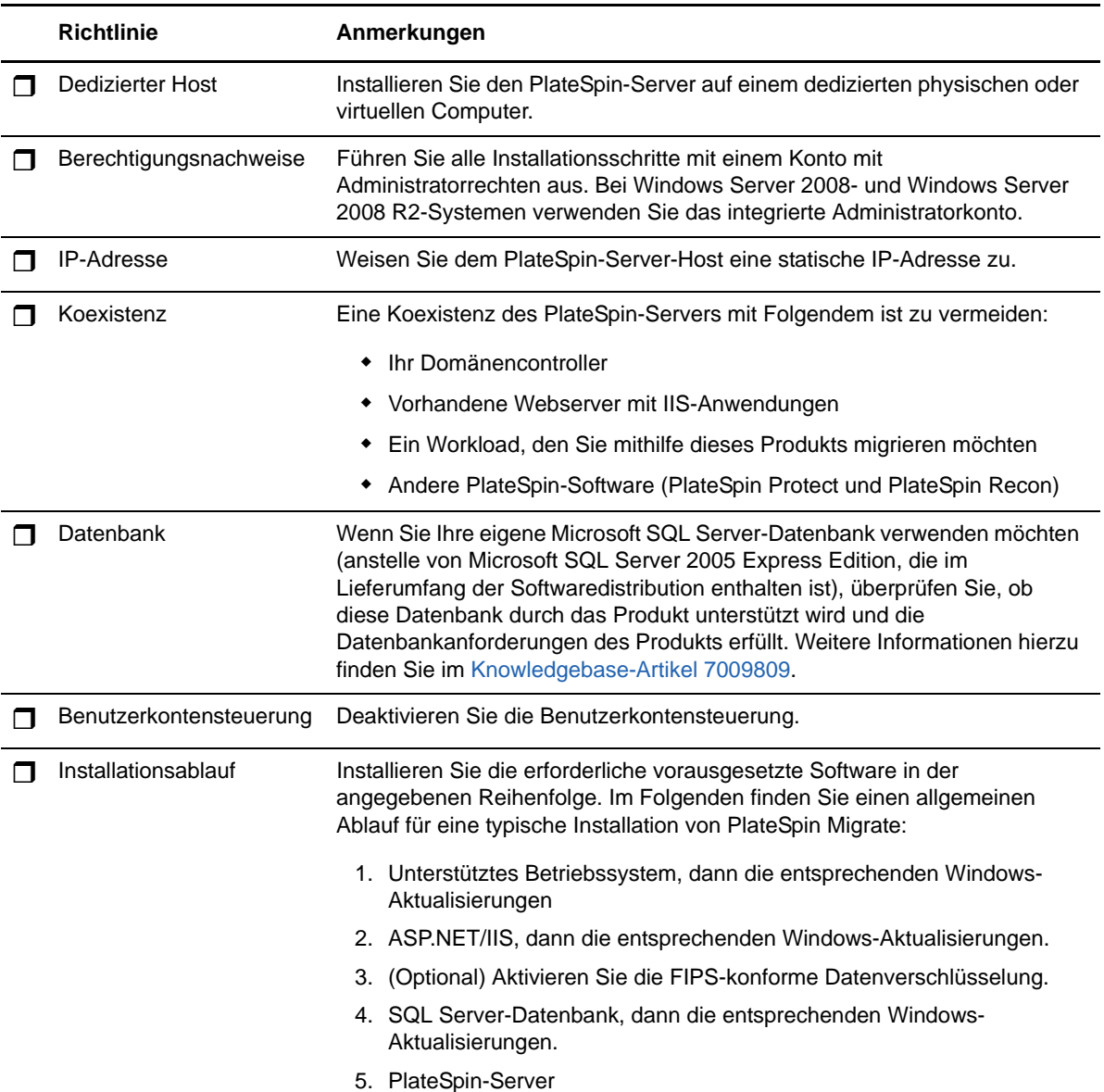

# <span id="page-12-0"></span>**1.2 Installation der erforderlichen vorausgesetzten Software**

In diesem Abschnitt finden Sie Informationen zur Installation der erforderlichen ASP.NET-, IIS- und .NET Framework-Softwarekomponenten. Die Pakete und Distributionen dieser Softwarekomponenten sind nicht bei allen Versionen der unterstützten Windows Server-Plattformen gleich; die tatsächliche Vorgehensweise ist daher geringfügig unterschiedlich. Beachten Sie die angegebene Reihenfolge für Installation und Setup.

- **Abschnitt 1.2.1, "Installation der erforderlichen vorausgesetzten Software auf Windows Server** [2012 R2-Systemen" auf Seite 13](#page-12-1)
- Abschnitt 1.2.2, "Installation der erforderlichen vorausgesetzten Software auf Systemen mit [Windows Server 2008 und Windows Server 2008 R2" auf Seite 14](#page-13-0)
- [Abschnitt 1.2.3, "Aktivieren der Unterstützung für FIPS-konforme Datenverschlüsselungs-](#page-15-0)[Algorithmen \(optional\)" auf Seite 16](#page-15-0)

#### <span id="page-12-1"></span>**1.2.1 Installation der erforderlichen vorausgesetzten Software auf Windows Server 2012 R2-Systemen**

Das nachfolgende Verfahren gilt für die Installation von PlateSpin Migrate auf einem Server mit Microsoft Windows Server 2012 R2 (64 Bit).

#### **So installieren Sie die erforderlichen Microsoft-Softwarekomponenten:**

- **1** Machen Sie sich mit den Informationen unter [Systemanforderungen \(PlateSpin-Server\)](#page-9-0) und [Allgemeine Richtlinien für die Serverinstallation](#page-11-0) vertraut.
- **2** Melden Sie sich mit dem Konto des lokalen Benutzeradministrators beim geplanten Host für PlateSpin Server an.
- **3** Installieren Sie die Webserverrolle (IIS-Rolle) und die zugehörigen Rollendienste mit dem Server-Manager. Behalten Sie die standardmäßigen Rollendienste für den Webserver bei und ergänzen Sie die nachfolgenden Rollendienste sowie die zugehörigen Unterrollendienste gemäß den Anweisungen. (Wählen Sie **Start > Alle Programme > Verwaltung > Server-Manager**, wählen Sie **Verwalten > Rollen und Features hinzufügen**, und bearbeiten Sie den Assistenten bis **Serverrollen auswählen** und **Rollendienste auswählen** für den Webserver.)
	- $\Box$  Web Server (IIS) (25 von 43 installiert)
		- $\Box$  Web Server (19 von 34 installiert)
			- Allgemeine HTTP-Funktionen (4 von 6 installiert)
				- Standarddokument
				- Durchsuchen von Verzeichnissen
				- HTTP-Fehler
				- Statischer Inhalt
			- $\Box$  Status und Diagnose (2 von 6 installiert)
				- HTTP-Protokollierung
				- Anforderungsmonitor
			- $\Box$  Leistung (1 von 2 installiert)
				- Komprimierung statischer Inhalte

 $\Box$  Sicherheit (5 von 9 installiert)

- Anforderungsfilterung
- Basic Authentication
- IP- und Domänenbeschränkungen
- URL-Autorisierung
- Windows-Authentifizierung
- $\Box$  Anwendungsentwicklung (7 von 11 installiert)
	- .NET-Erweiterbarkeit 3.5
	- .NET-Erweiterbarkeit 4.5
	- Anwendungsinitialisierung
	- $\triangleleft$  ASP.NET 3.5
	- $\triangle$  ASP.NET 4.5
	- ISAPI-Erweiterungen
	- ISAPI-Filter
- $\Box$  Verwaltungswerkzeuge (6 von 7 installiert)
	- IIS-Verwaltungskonsole
	- Kompatibilität mit IIS 6-Verwaltung
		- Kompatibilität mit IIS 6-Metabase
		- IIS 6-Verwaltungskonsole
		- IIS 6-Skripterstellungswerkzeuge
		- Kompatibilität mit IIS 6-WMI
	- IIS-Verwaltungsskripts und -tools
- **4** Installieren Sie mit dem Server-Manager die nachfolgenden erforderlichen Funktionen und Unterfunktionen. (Wählen Sie im **Server-Manager** den Befehl **Verwalten > Rollen und Features hinzufügen**, und bearbeiten Sie den Assistenten bis **Features auswählen**.)
	- .NET Framework 3.5-Funktionen (alle)
	- □ .NET Framework 4.5-Funktionen (alle)
	- □ Windows-Prozessaktivierungsservice (alle)
	- □ XPS-Viewer

#### <span id="page-13-0"></span>**1.2.2 Installation der erforderlichen vorausgesetzten Software auf Systemen mit Windows Server 2008 und Windows Server 2008 R2**

Das nachfolgende Verfahren gilt für die Installation von PlateSpin Migrate auf einem Server mit Microsoft Windows Server 2008 und Windows Server 2008 R2.

#### **So installieren Sie die erforderlichen Microsoft-Softwarekomponenten:**

**1** Machen Sie sich mit den Informationen unter [Systemanforderungen \(PlateSpin-Server\)](#page-9-0) und [Allgemeine Richtlinien für die Serverinstallation](#page-11-0) vertraut.

- **2** Melden Sie sich mit dem Konto des lokalen Benutzeradministrators beim geplanten Host für PlateSpin Server an.
- **3** Fügen Sie die Webserverrolle (IIS-Rolle) und die zugehörigen Rollendienste mit dem Server-Manager hinzu. Behalten Sie die standardmäßigen Rollendienste für den Webserver bei und ergänzen Sie die nachfolgenden Rollendienste sowie die zugehörigen Unterrollendienste gemäß den Anweisungen. (Wählen Sie **Start > Alle Programme > Verwaltung > Server-Manager**, klicken Sie auf **Rollen und Features hinzufügen**, und bearbeiten Sie den Assistenten bis **Serverrollen auswählen** und **Rollendienste auswählen** für den Webserver.)
	- □ Web Server (IIS)
		- D Webserver
			- □ Allgemeine HTTP-Funktionen (alle installiert)
				- Statischer Inhalt
				- Standarddokument
				- Durchsuchen von Verzeichnissen
				- HTTP-Fehler
				- HTTP-Umleitung
				- WebDAV-Veröffentlichung
			- $\Box$  Anwendungsentwicklung (4 von 7 installiert)
				- ASP.NET
				- .NET-Erweiterbarkeit
				- ISAPI-Erweiterungen
				- ISAPI-Filter
			- $\Box$  Status und Diagnose (2 von 6 installiert)
				- HTTP-Protokollierung
				- Anforderungsmonitor
			- $\Box$  Sicherheit (alle installiert)
				- Basic Authentication
				- Windows-Authentifizierung
				- Digest-Authentifizierung
				- Zuordnung der Client-Zertifikate
				- Zuordnung der IIS-Client-Zertifikate
				- URL-Autorisierung
				- Anforderungsfilterung
				- IP- und Domänenbeschränkungen
			- $\Box$  Leistung (1 von 2 installiert)
				- Komprimierung statischer Inhalte
			- $\Box$  Verwaltungswerkzeuge (alle installiert)
				- IIS-Verwaltungskonsole
				- IIS-Verwaltungsskript und -tools
				- Verwaltungsdienst
- Kompatibilität mit IIS 6-Verwaltung
	- Kompatibilität mit IIS 6-Metabase
	- Kompatibilität mit IIS 6-WMI
	- IIS 6-Skripterstellungswerkzeuge
	- IIS 6-Verwaltungskonsole
- **4** Installieren Sie mit dem Server-Manager die nachfolgenden erforderlichen Funktionen und Unterfunktionen. (Klicken Sie im **Server-Manager** auf **Features hinzufügen**.)
	- $\Box$  .NET Framework (alle installiert)
		- .NET Framework 3.5.1
		- **D** WCF-Aktivierung
			- **HTTP-Aktivierung**
			- □ Nicht-HTTP-Aktivierung
	- Windows-Prozessaktivierungsdienst (alle installiert)
		- **D** Prozessmodell
		- .NET-Umgebung
		- $\Box$  Konfigurations-APIs
	- □ XPS-Viewer
- **5** (Bedingt) Unter Windows Server 2008 laden Sie das Paket für Microsoft .NET Framework 3.5 SP1 und 4 herunter, und installieren Sie das Framework.
- **6** (Bedingt) Unter Windows Server 2008 R2 laden Sie das Paket für [Microsoft .NET Framework 4](http://www.microsoft.com/en-us/download/details.aspx?id=17718) herunter, und installieren Sie das Framework.

#### <span id="page-15-0"></span>**1.2.3 Aktivieren der Unterstützung für FIPS-konforme Datenverschlüsselungs-Algorithmen (optional)**

PlateSpin Migrate unterstützt Datenverschlüsselungs-Algorithmen, die FIPS (*Federal Information Processing Standards*, Publication 140-2) entsprechen.

Wenn die FIPS-Konformität erforderlich ist, müssen diese Datenverschlüsselungs-Algorithmen vor der Installation des PlateSpin-Servers auf dem vorgesehenen PlateSpin-Server-Host aktiviert werden. Der Grund dafür ist, dass PlateSpin Migrate nur dann im FIPS-kompatiblen Modus läuft, wenn festgestellt wird, dass das Betriebssystem eines Workloads im FIPS-kompatiblen Modus ausgeführt wird.

**HINWEIS:** Der FIPS-konforme Modus wirkt sich auf die Leistung aus und kann die Datenübertragungsgeschwindigkeit um bis zu 30 % verlangsamen.

So aktivieren Sie FIPS-konforme Algorithmen:

- **1** Aktivieren Sie FIPS-kompatible Algorithmen in den Sicherheitsoptionen der lokalen Sicherheitsrichtlinien des PlateSpin Migrate-Hosts:
	- **1a** Führen Sie secpol.msc aus und wählen Sie **Lokale Richtlinien > Sicherheitsoptionen**.
	- **1b** Aktivieren Sie die Sicherheitsoption **Systemkryptografie: FIPS-konformen Algorithmus für Verschlüsselung, Hashing und Signatur verwenden**.
- **2** Konfigurieren Sie ASP.NET für die FIPS-Unterstützung:
	- **2a** Öffnen Sie die Datei machine.config, die sich in folgendem Verzeichnis des PlateSpin-Server-Hosts befindet:

..Windows\Microsoft.Net\Framework\vX.X.XXXXX\Config

**2b** Fügen Sie folgenden Eintrag unter <system.web> hinzu:

```
<machineKey validationKey="AutoGenerate,IsolateApps" 
decryptionKey="AutoGenerate,IsolateApps" validation="3DES" 
decryption="3DES"/>
```
**3** Speichern Sie die Datei machine.config.

#### <span id="page-16-0"></span>**1.3 Installieren von PlateSpin Migrate-Softwarekomponenten**

- [Abschnitt 1.3.1, "Ausführen des Installationsstartprogramms für PlateSpin Migrate" auf Seite 17](#page-16-1)
- [Abschnitt 1.3.2, "Installieren des Datenbankservers" auf Seite 18](#page-17-0)
- **+ [Abschnitt 1.3.3, "Installieren des PlateSpin-Servers" auf Seite 18](#page-17-1)**
- [Abschnitt 1.3.4, "Installieren des PlateSpin Migrate-Clients" auf Seite 20](#page-19-0)

#### <span id="page-16-1"></span>**1.3.1 Ausführen des Installationsstartprogramms für PlateSpin Migrate**

- **1** Laden Sie von der [NetIQ-Downloadseite](https://dl.netiq.com/) (https://dl.netiq.com/) das Installationsprogramm  $PlatespinMigrates  $Etup-12.x.x.x.x.e.$  see **herunter und speichern Sie es auf dem vorgesehenen**$ PlateSpin-Server-Host.
- **2** Führen Sie das Installationsprogramm aus und klicken Sie auf **Weiter**. Das Dienstprogramm zur Prüfung der Voraussetzungen wird gestartet.

Die Voraussetzungsprüfung erfolgt für den Host, auf dem der PlateSpin-Server installiert werden soll. Hierbei wird sichergestellt, dass alle erforderlichen Software-Programme installiert oder aktiviert sind. Falls Hinweise oder Auslassungen angezeigt werden, müssen Sie die entsprechende erforderliche Software aktivieren oder installieren, bevor Sie die Installation fortsetzen können.

**3** Klicken Sie auf **Weiter**. Das Installationsprogramm wird gestartet.

Das Installationsprogramm extrahiert die erforderlichen Dateien und öffnet das Fenster mit dem Installationsstartprogramm (falls das Installationsprogramm eine lokale Installation von Microsoft SQL Server 2005, SQL Server 2008 R2 oder SQL Server 2014 erkennt, wird die entsprechende Option **SQL Server Express installieren** deaktiviert):

Wenn Sie die im Lieferumfang von PlateSpin Migrate enthaltene Microsoft SQL Server 2005 Express Edition verwenden möchten, installieren Sie diese zuerst.

Wenn Sie eine vorhandene SQL Server-Datenbank verwenden möchten, überspringen Sie die Datenbankinstallation, installieren Sie den PlateSpin-Server und verweisen Sie auf Ihre vorhandene Datenbank, wenn Sie dazu aufgefordert werden.

**WICHTIG:** Wenn Sie eine vorhandene Datenbank suchen und auswählen, wird der Standardwert für den Servernamen angezeigt, beispielsweise:

<*database\_server*>\<*Database\_instance\_name*>

In diesem Feld müssen Sie nicht explizit den Namen der DB-Instanz angeben. Geben Sie lediglich den Namen des Datenbankservers ein und löschen Sie den Standardwert für den Instanznamen. Wenn Sie den Namen der Datenbankinstanz angeben, kann der Server nicht validiert werden.

#### <span id="page-17-0"></span>**1.3.2 Installieren des Datenbankservers**

Wenn Sie nicht über eine Microsoft SQL Server 2005-, SQL Server 2008 R2- oder SQL Server 2014- Datenbank-Engine verfügen, können Sie eine Kopie von Microsoft SQL Server 2005 Express Edition oder Microsoft SQL Server 2014 Express Edition installieren, die im Lieferumfang der PlateSpin Migrate-Software enthalten ist.

**1** Starten Sie auf dem vorgesehenen Datenbankserver-Host das Installationsstartprogramm.

Weitere Informationen hierzu finden Sie in "Ausführen des Installationsstartprogramms für [PlateSpin Migrate" auf Seite 17.](#page-16-1)

**2** Klicken Sie auf **SQL Server Express installieren** und befolgen Sie die Anweisungen auf dem Bildschirm.

Das Programm installiert einen Datenbankserver und die Datenbankinstanzen, die für die Funktion von PlateSpin Migrate erforderlich sind.

#### <span id="page-17-1"></span>**1.3.3 Installieren des PlateSpin-Servers**

- **1** Vor der Installation des PlateSpin-Server-Hosts müssen die folgenden Anforderungen erfüllt sein:
	- Der PlateSpin-Server-Host erfüllt die Mindestsystemanforderungen. Weitere Informationen hierzu finden Sie unter ["Systemanforderungen \(PlateSpin-Server\)" auf Seite 10](#page-9-0).
	- Auf dem PlateSpin-Server-Host ist die erforderliche vorausgesetzte Software installiert. Weitere Informationen hierzu finden Sie unter "Installation der erforderlichen [vorausgesetzten Software" auf Seite 13.](#page-12-0)
- **2** Starten Sie das Startprogramm für die Installation auf dem PlateSpin-Server-Host. Weitere Informationen hierzu finden Sie unter "Ausführen des Installationsstartprogramms für PlateSpin [Migrate" auf Seite 17.](#page-16-1)
- **3** Klicken Sie auf **PlateSpin Server installieren** und befolgen Sie die Anweisungen auf dem Bildschirm. Wählen Sie die Option für die Lizenzvereinbarung und klicken Sie auf **Weiter**.
- **4** Klicken Sie im Dialogfeld "Datenbankverbindungsinformationen" auf **Durchsuchen** und wählen Sie den Datenbankserver und den Authentifizierungstyp aus.
- **5** (Bedingt) Wenn Sie unter **Authentifizierungstyp** die Option **Windows-Authentifizierung** wählen, gehen Sie wie folgt vor:
	- **5a** Geben Sie im Dialogfeld "Datenbankadministrator-Berechtigungsnachweis" den Berechtigungsnachweis für den Datenbankadministrator an.

**HINWEIS:** Wenn eine Verbindung zu einer Remote-Datenbank hergestellt werden soll, müssen Sie den Berechtigungsnachweis für einen Domänenadministrator angeben bzw. den Berechtigungsnachweis für einen Domänenbenutzer, der ausreichende Administratorund Datenbankrechte besitzt.

**5b** Validieren Sie den Berechtigungsnachweis mit **Berechtigungsnachweis prüfen** und klicken Sie auf **Weiter**.

- **5c** Geben Sie im Fenster "Datenbankbenutzer-Berechtigungsnachweis" den Berechtigungsnachweis für den Datenbankbenutzer an. Wenn hier derselbe Berechtigungsnachweis wie für den Datenbankadministrator gelten soll, wählen Sie stattdessen die Option **Wie Datenbankadministrator**.
- **5d** Validieren Sie den Berechtigungsnachweis mit **Berechtigungsnachweis prüfen** und klicken Sie auf **Weiter**.
- **5e** Prüfen Sie die Angaben im Dialogfeld "SQL-Verbindung bestätigen". Klicken Sie auf **Zurück**, wenn die SQL-Verbindungsinformationen geändert werden sollen, oder setzen Sie den Vorgang mit **Weiter** fort.
- **6** (Bedingt) Wenn Sie unter **Authentifizierungstyp** die Option **SQL-Authentifizierung** wählen, gehen Sie wie folgt vor:
	- **6a** Geben Sie einen Datenbankserver und eine Instanz an:
		- Wenn Sie den im Lieferumfang der PlateSpin Migrate-Software enthaltenen lokalen Datenbankserver installieren und verwenden (Standardoption) möchten, übernehmen Sie die vorgegebene Option (lokal)\PLATESPINDB in der Dropdown-Liste sowie den vorgegebenen sa-Berechtigungsnachweis. Wenn Sie anschließend die PlateSpin Migrate-Datenbankinstanz verschieben oder das SQL Server-Passwort ändern, müssen Sie die Verbindungseinstellungen der PlateSpin Migrate-Datenbank zurücksetzen. Weitere Informationen hierzu finden Sie im [KB-Artikel 7970523](https://www.netiq.com/support/kb/doc.php?id=7970523) (https:// www.netiq.com/support/kb/doc.php?id=7970523).
		- Wenn Sie einen Remote-Datenbankserver verwenden, klicken Sie auf **Durchsuchen**, um diesen aus einer Liste mit den im Netzwerk verfügbaren Datenbankservern auszuwählen. Geben Sie die Datenbank in folgendem Format ein:

*Datenbankserver\Datenbankinstanz*

 Wenn der Datenbankserver an einem benutzerdefinierten Port ausgeführt wird, geben Sie die Datenbank im folgenden Format an:

Datenbankserver\Datenbankinstanzname, Portnummer

- **6b** Geben Sie den Datenbank-Berechtigungsnachweis für den ausgewählten Datenbankserver an und validieren Sie den Nachweis mit **Berechtigungsnachweis prüfen**.
- **6c** Klicken Sie auf **Weiter** und prüfen Sie die SQL-Verbindungsinformationen. Klicken Sie auf **Zurück**, wenn die SQL-Verbindungsinformationen geändert werden sollen, oder setzen Sie den Vorgang mit **Weiter** fort.
- **7** Geben Sie im Bildschirm "IIS-Konfiguration" an, ob HTTP- oder HTTPS-Verbindungen zugelassen werden sollen. Sollen ungesicherte Verbindungen (HTTP) zulässig sein, wählen Sie die Option **Ungesicherte Verbindungen (HTTP) zulassen**.

Wenn der Server ein signiertes SSL-Zertifikat besitzt, wird standardmäßig das Kommunikationsprotokoll HTTPS verwendet. Im Browser wird unter Umständen eine Warnung über eine nicht vertrauenswürdige Verbindung angezeigt. Informationen zur weiteren Vorgehensweise finden Sie in der Dokumentation zum jeweiligen Browser.

**8** Klicken Sie auf **Weiter**, überprüfen Sie die Installationseinstellungen, klicken Sie auf **Installieren** und befolgen Sie die Anweisungen auf dem Bildschirm.

**HINWEIS:** Die Installation des PlateSpin Migrate-Servers kann mehrere Minuten dauern.

**9** (Optional) Wählen Sie **Migrate-Web-Client starten**, wenn der PlateSpin Migrate-Web-Client direkt im Anschluss nach der Installation gestartet werden soll.

#### <span id="page-19-0"></span>**1.3.4 Installieren des PlateSpin Migrate-Clients**

Für die Installation des PlateSpin Migrate-Clients gibt es zwei Optionen:

- <span id="page-19-3"></span>["Installieren des Clients aus dem Installationsstartprogramm heraus" auf Seite 20](#page-19-1)
- ["Herunterladen des Clients vom PlateSpin-Server" auf Seite 20](#page-19-2)
- ["Starten des Clients und Aktivieren der Lizenz" auf Seite 21](#page-20-1)

#### <span id="page-19-1"></span>**Installieren des Clients aus dem Installationsstartprogramm heraus**

Verwenden Sie diese Option, um den Client direkt nach der Fertigstellung der Installation des PlateSpin-Servers auf demselben Host zu installieren.

**1** Führen Sie die Serverinstallation durch.

Weitere Informationen hierzu finden Sie in ["Installieren des PlateSpin-Servers" auf Seite 18](#page-17-1).

**2** Klicken Sie im Installationsstartfenster auf **PlateSpin Client installieren** und befolgen Sie die Anweisungen auf dem Bildschirm.

Das Installationsprogramm installiert und konfiguriert den PlateSpin Migrate-Client und bereitet ihn so für die Ausführung vor.

#### <span id="page-19-2"></span>**Herunterladen des Clients vom PlateSpin-Server**

Verwenden Sie diese Option, um den Client zu einem beliebigen Zeitpunkt nach der Fertigstellung der Serverinstallation mithilfe eines Webbrowsers auf einem Remote-Host zu installieren.

**1** Führen Sie die PlateSpin-Server-Installation durch.

Weitere Informationen hierzu finden Sie in ["Installieren des PlateSpin-Servers" auf Seite 18](#page-17-1).

**2** Stellen Sie sicher, dass der vorgesehene PlateSpin Migrate-Server-Client den Mindest-Systemanforderungen entspricht.

Weitere Informationen hierzu finden Sie unter "Systemanforderungen (PlateSpin Migrate-Client)" [auf Seite 11.](#page-10-0)

**3** Öffnen Sie auf dem vorgesehenen PlateSpin Migrate-Client-Host einen Webbrowser und geben Sie die folgende URL-Adresse ein:

http://*Server-Host*/platespinmigrate

Ersetzen Sie *Server-Host* durch den tatsächlichen Namen oder die IP-Adresse des PlateSpin-Server-Hosts. Wenn der PlateSpin-Server auf dem lokalen Computer installiert ist, ersetzen Sie *Server-Host* durch localhost. Wenn SSL aktiviert ist, verwenden Sie das https-Protokoll in der URL.

Der Browser lädt die Startseite des PlateSpin-Servers:

**4** Klicken Sie auf den Download-Link des PlateSpin Migrate-Clients, laden Sie die PlateSpin Migrate-Client-Software herunter und befolgen Sie die Anweisungen zur Installation auf dem Bildschirm.

#### <span id="page-20-1"></span>**Starten des Clients und Aktivieren der Lizenz**

Klicken Sie zum Starten des Clients auf **Start** > **Programme** > **PlateSpin Migrate** > **PlateSpin Migrate Client**. Wenn Sie den PlateSpin Migrate-Client zum ersten Mal installieren und starten, wird der Lizenzassistent geöffnet und Sie werden aufgefordert, Ihr Exemplar der Software zu aktivieren. Weitere Informationen zur Produktlizenzierung finden Sie unter "Produktlizenzierung für PlateSpin Migrate" im *PlateSpin Migrate 12.0-Benutzerhandbuch*.

Alternativ aktivieren Sie die Lizenz über die PlateSpin Migrate-Weboberfläche. Weitere Informationen finden Sie im *PlateSpin Migrate-Benutzerhandbuch* auf der [Dokumentations-Website](https://www.netiq.com/documentation/platespin-migrate/) (https:// www.netiq.com/documentation/platespin-migrate/).

## <span id="page-20-0"></span>**1.4 Prüfen auf Software-Updates**

Wenn der PlateSpin Migrate-Client gestartet wird, prüft er automatisch die aktuelle Version des Produkts und zeigt verfügbare Updates im Dialogfeld "Update-Verfügbarkeit" an.

So unterbinden Sie, dass das System jedes Mal automatisch nach Updates sucht:

- **1** Wählen Sie im Dialogfeld "Update-Verfügbarkeit" die Option **Beim Start nicht auf Updates prüfen** aus.
- **2** Klicken Sie auf **OK**.

So aktivieren Sie die automatische Prüfung auf Software-Updates wieder:

- **1** Klicken Sie im PlateSpin Migrate-Client auf **Werkzeuge > Optionen**.
- **2** Wählen Sie in der Registerkarte **Allgemein** die Option **Standardwerte wiederherstellen**.
- **3** Klicken Sie auf **OK**.

So suchen Sie Versionsupdates manuell:

**1** Klicken Sie im PlateSpin Migrate-Client auf **Hilfe > Auf Updates prüfen**.

Das System prüft die aktuelle Version des Produkts und zeigt Updates an, sofern vorhanden. Geben Sie zum Herunterladen eines bestimmten Software-Updates oder -Hotfix die angegebene URL-Adresse ein.

# <span id="page-22-0"></span>2 <sup>2</sup>**Fehlerbehebung bei Installationsproblemen**

- <span id="page-22-2"></span>• [Abschnitt 2.1, "Häufige Installationsprobleme und Lösungen" auf Seite 23](#page-22-1)
- [Abschnitt 2.2, "Knowledgebase-Artikel zur Fehlerbehebung bei der Installation" auf Seite 24](#page-23-0)
- [Abschnitt 2.3, "Entfernen der PlateSpin-Software" auf Seite 25](#page-24-0)

## <span id="page-22-1"></span>**2.1 Häufige Installationsprobleme und Lösungen**

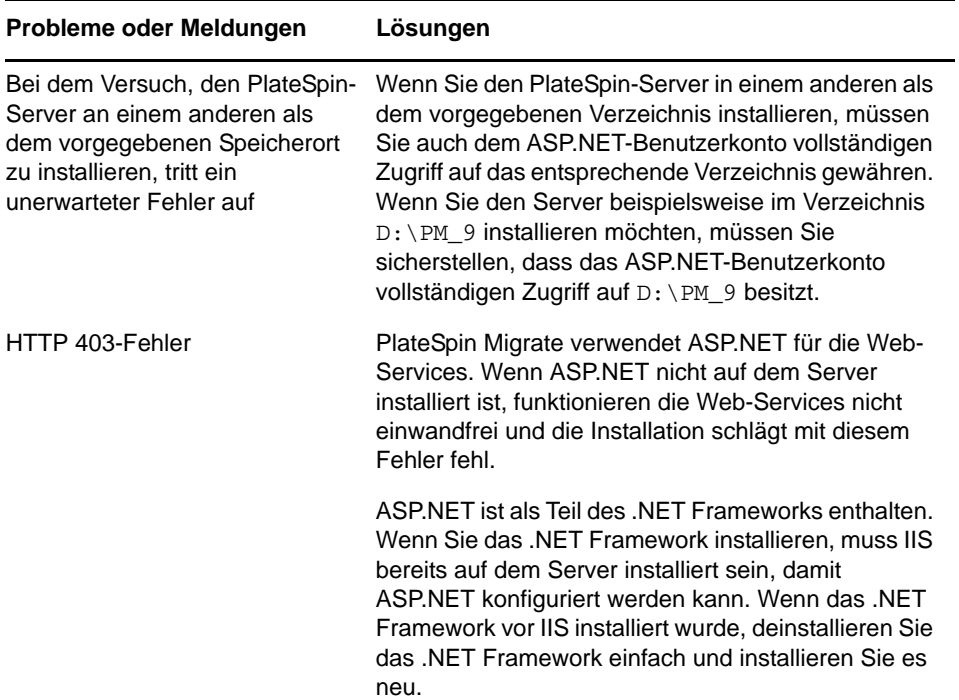

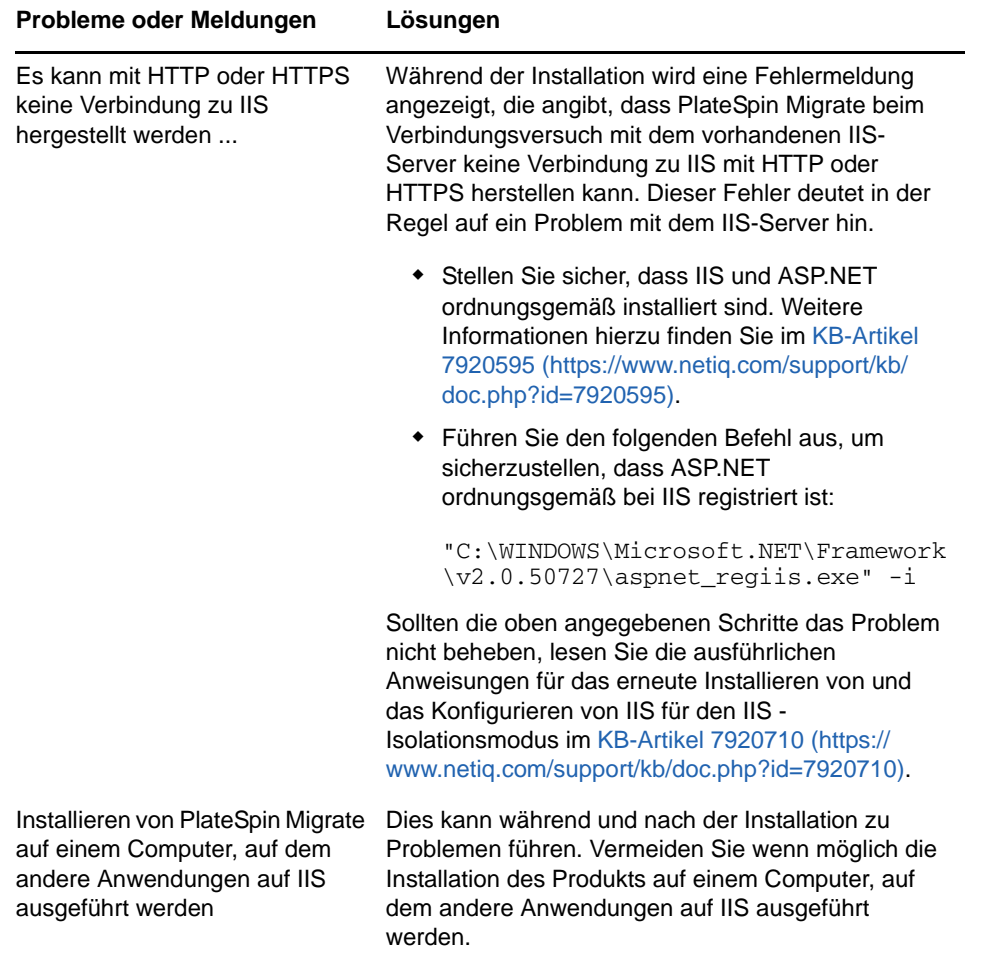

### <span id="page-23-0"></span>**2.2 Knowledgebase-Artikel zur Fehlerbehebung bei der Installation**

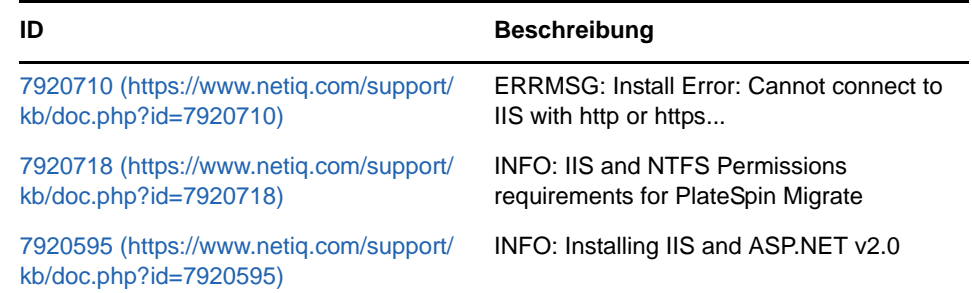

## <span id="page-24-0"></span>**2.3 Entfernen der PlateSpin-Software**

Das nachfolgende Verfahren beschreibt die erforderlichen Schritte zur Deinstallation der Softwarekomponenten von PlateSpin Migrate sowie zur Durchführung einer optionalen manuellen Bereinigung. Diese kann erforderlich sein, wenn Sie aufrüsten oder aufgrund von Problemen mit einer älteren Installation eine Wiederherstellung durchführen.

Informationen zum Bereinigen von Ursprungs-Workloads im Anschluss an eine Migration finden Sie unter "Bereinigung von Ursprungs-Workloads nach der Migration" im *PlateSpin Migrate 12.0- Benutzerhandbuch*.

**HINWEIS:** Bei diesem Verfahren werden keine Lizenzinformationen vom Server entfernt.

- **1** Deinstallieren Sie den PlateSpin Migrate-Client über die Windows-Systemsteuerung.
- **2** Deinstallieren Sie den PlateSpin-Server über die Windows-Systemsteuerung.
- **3** (Optional) Wenn Sie den lokalen Datenbankserver vom PlateSpin Migrate-Installationsprogramm aus installiert haben und nicht mehr benötigen, deinstallieren Sie Microsoft SQL Server 2005 Express Edition über die Windows-Systemsteuerung.
- **4** Stellen Sie sicher, dass die Programmverzeichnisse der PlateSpin Migrate-Komponenten entfernt wurden:
	- **4a** Stellen Sie sicher, dass das Basisverzeichnis des PlateSpin-Servers entfernt wurde:
		- ..\PlateSpin Migrate-Server
	- **4b** Stellen Sie sicher, dass das Basisverzeichnis des PlateSpin Migrate-Clients entfernt wurde:
		- ..\PlateSpin Migrate-Client
	- **4c** (Optional) Wenn Sie einen lokalen Microsoft SQL Server 2005 Express Edition-Datenbankserver installiert haben und diesen deinstallieren möchten, entfernen Sie das folgende Verzeichnis:

```
..\Programme\Microsoft SQL Server
```
**WARNUNG:** Löschen Sie das SQL-Verzeichnis nicht, wenn ein weiterer SQL-Server auf dem PlateSpin Migrate-Server-Host installiert ist.

- **5** Öffnen Sie IIS Manager und stellen Sie sicher, dass die virtuellen Verzeichnisse ofxweb und PlateSpinMigrate gelöscht wurden.
- **6** Starten Sie den Host neu.

# 3

# <span id="page-26-3"></span><span id="page-26-0"></span><sup>3</sup>**Aufrüsten von PlateSpin Migrate**

Sie können das Installationsprogramm für PlateSpin Migrate 12.0 zum Aufrüsten der folgenden Produktversionen verwenden:

- PlateSpin Migrate 11.1
- PlateSpin Migrate 11.0

Während der Aufrüstung exportiert das PlateSpin Migrate-Installationsprogramm im Hintergrund Daten aus der vorhandenen Datenbank und importiert sie in eine neue Datenbankinstanz, sofern erforderlich. Als zusätzliche Vorsichtsmaßnahme wird jedoch empfohlen, vor der Aufrüstung eine Sicherung der Daten durchzuführen.

**HINWEIS:** Ab PlateSpin Migrate 9.0 handelt es sich bei PlateSpin Migrate und PlateSpin Protect um separate Produkte, die nicht mehr als Editionen der PlateSpin Portability Suite angeboten werden und die nicht zusammen auf demselben Host installiert werden können. Informationen über das PlateSpin Protect-Produkt finden Sie in der Dokumentation auf der Website [NetIQ Documentation](http://www.netiq.com/documentation)  (http://www.netiq.com/documentation).

- [Abschnitt 3.1, "Sichern Ihrer Datenbankdateien" auf Seite 27](#page-26-1)
- [Abschnitt 3.2, "Aufrüsten" auf Seite 27](#page-26-2)

#### <span id="page-26-1"></span>**3.1 Sichern Ihrer Datenbankdateien**

- <span id="page-26-4"></span>**1** Beenden Sie auf dem Server-Host die MS SQL-Dienste:
	- **1a** Klicken Sie im Startmenü auf **Ausführen**, geben Sie services.msc ein und klicken Sie anschließend auf **OK**.
	- 1b Klicken Sie im Fenster "Dienste" mit der rechten Maustaste auf die SQL Server-Elemente und wählen Sie **Anhalten**.
- **2** Kopieren Sie alle \*.mdf- und \*.ldf-Dateien an einen Speicherort außerhalb des Produktinstallationsverzeichnisses. Der Standardspeicherort dieser Dateien lautet:

\Programme\PlateSpin Migrate Server\Database

**3** Starten Sie die MS SQL-Dienste wieder, die Sie in [Schritt 1](#page-26-4) angehalten hatten.

Fahren Sie mit dem Aufrüstvorgang fort, wie unter ["Aufrüsten" auf Seite 27](#page-26-2) ausführlich beschrieben.

#### <span id="page-26-2"></span>**3.2 Aufrüsten**

**1** Sichern Sie Ihre Daten.

Weitere Informationen hierzu finden Sie unter ["Sichern Ihrer Datenbankdateien" auf Seite 27.](#page-26-1)

- **2** Deinstallieren Sie den PlateSpin Migrate-Client als Client-Anwendung über die Windows-Systemsteuerung.
- **3** Starten Sie auf dem Server-Host das Installationsprogramm PlateSpinMigrateSetup-12.x.x.x.exe.
- **4** Klicken Sie auf **Server installieren** und befolgen Sie die Anweisungen auf dem Bildschirm. Wenn Sie im Installationsprogramm aufgefordert werden, eine Datenbankinstanz anzugeben, verweisen Sie auf Ihre vorhandene Datenbankinstanz.
- **5** Installieren Sie die aktuelle Version des PlateSpin Migrate-Clients.

Weitere Informationen hierzu finden Sie in "Installieren des PlateSpin Migrate-Clients" auf [Seite 20.](#page-19-3)

**6** (Optional) Aktualisieren Sie Remote-Hosts, die auf der PlateSpin Image Server-Software ausgeführt werden, manuell.

Weitere Informationen hierzu finden Sie im [KB-Artikel 7010799](https://www.netiq.com/support/kb/doc.php?id=7010799) (https://www.netiq.com/support/ kb/doc.php?id=7010799).

#### **HINWEIS**

In einigen Situationen kann das Installationsprogramm möglicherweise Daten, die es während des Aufrüstprozesses exportiert hat, nicht automatisch wieder importieren. Wenn dies der Fall ist, verwenden Sie das Dienstprogramm PlateSpin.ImportExport.bat, um diese Daten aus dem folgenden Verzeichnis auf Ihrem Server-Host wiederherzustellen.

 **Windows Server 2008-Systeme:** \ProgramData\PlateSpin (dieser Ordner ist standardmäßig ausgeblendet)

Weitere Informationen hierzu finden Sie im [KB-Artikel 7921084](https://www.netiq.com/support/kb/doc.php?id=7921084) (https://www.netiq.com/support/ kb/doc.php?id=7921084).